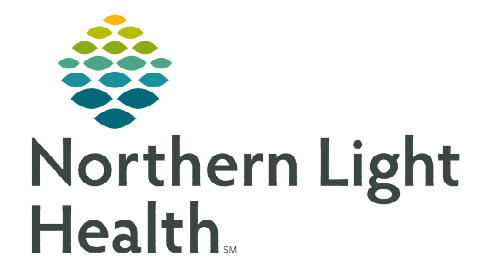

# **From the Office of Clinical Informatics Wound Care Pressure Injury Validator**

**June 6, 2023**

**Designated Pressure Injury Validators are staff trained to identify and stage pressure injuries. Designees at each member organization validate pressure injuries using the Multi-Patient Task List and iView documentation.** 

## **Pressure Injury Validation**

Designated Pressure Injury Validators receive a Wound Pressure Injury Eval task on the Multi-Patient Task List. The task notifies that a wound suspected to be a pressure injury needs assessment and validation. Wound documentation including assessment and validation are in iView.

- STEP 1: Go to the Multi-Patient Task List in the toolbar and select the Ostomy Pressure Inj Eval tab to view a list of patients with Pressure Injury – Suspected documented by an inpatient or ED nurse.
	- For more information about the Wound Multi-Patient Task List, click [here.](https://ci.northernlighthealth.org/Flyers/Non-Providers/Hospital-Nurse/Documentation/Wound-Care-Multi-Patient-Task-List-Inpatient.aspx)
	- Double-click patient's name to open the chart.
- **STEP 2:** Activity View opens to the Pressure Injury Validation section.
- **STEP 3:** Review information documented by the inpatient/ED nurse.
- **STEP 4:** Navigate to **Media Gallery** on the workflow MPage to review the wound photo.
- **NOTE: Assess the wound at patient bedside if needed.**
- **STEP 5:** Navigate to iView to begin wound documentation.
- **STEP 6:** Double-click in the blue banner below the date and time to get a checkmark to allow for tabbing for quick documentation.
- **STEP 7:** Document Type of Skin Abnormality.
	- Uncheck Pressure Injury Suspected or Pressure Injury Suspected change.
	- **Select Validated for Pressure Injury.**
	- $\blacksquare$  Select additional abnormality type(s) as appropriate.
	- Documentation options are conditional on the skin abnormality type selected.
- STEP 8: Select Pressure Inj Validator Clinical Role.
- STEP 9: Enter Pressure Inj Validator Name.

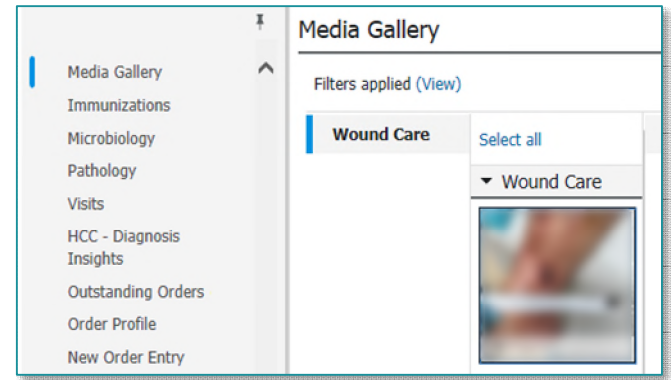

Validated for Pressure Injury

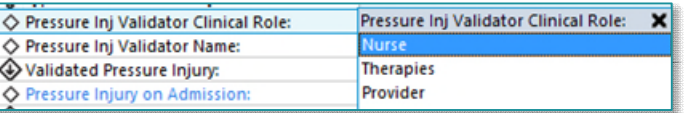

From the Office of Clinical Informatics Wound Care – Pressure Injury Validator June 6, 2023 Page 2 of 2

### STEP 10: Validated Pressure Injury.

- If option Yes is selected, pressure injury staging and assessment fields open.
- If option No is selected, no pressure injury documentation opens and documentation is based on the wound's abnormality type.

**NOTE: Information documented in the Type of Skin Abnormality, Pressure Inj Validator Clinical Role, Pressure Inj Validator Name, and Validated Pressure Injury fields will pull forward during the patient's admission. This will make validation documentation visible to other care team members.** 

**STEP 11:** Once complete, sign documentation by clicking the green checkmark.

## **Wound Status Change**

When an **inpatient or ED nurse** determines a validated wound has changed and needs subsequent validation, they will select Pressure Injury – Suspected Change. This option fires a re-eval task to the Multi-Patient Task List to notify Pressure Injury Validators that a validated wound needs to be reassessed for pressure injury or pressure injury re-staging.

#### $\triangleright$  Pressure Injury – Suspected Change, restarts the Pressure Injury Validator workflow, see Step 1 above.

**NOTE: EMMC will continue to utilize the Skin Response Protocol for wound re-evaluation.** 

**Pressure Injury Eval and Pressure Injury Re-Eval tasks only fires to the Multi-Patient Task List once in a 24-hour period.** 

**For questions regarding process and/or policies, please contact your unit's Clinical Educator or Clinical Informaticist. For any other questions please contact the Customer Support Center at: 207-973-7728 or 1-888-827-7728.**